# **EPSCoR RII Track-2 Webinar Login Instructions**

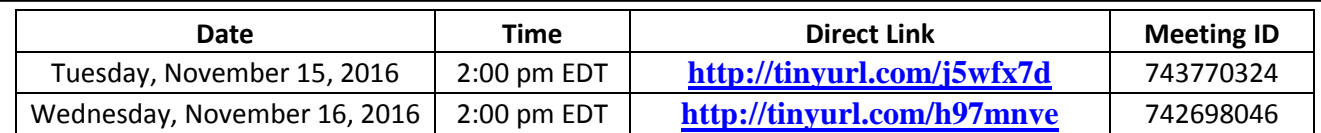

**Note:** This virtual meeting/webinar will consist of both an audio portion via teleconference and a presentation component via WebEx. In addition to a computer connection for the visual part of the meeting, you will need a separate phone connection to participate in the teleconference. (Cell phones/iPhones are NOT recommended due to the increased likelihood of connectivity issues and interference.)

## **Audio Component – Teleconference:**

Direct Call-in Number: **888-889-0670, Password: EPSCoR**

The meeting will be open 15 minutes prior to the start time for you to login/call-in. You are encouraged to login/call-in early to ensure connectivity.

## **Visual Component – WebEx:**

## **To join the meeting directly through WebEx:**

- 1. Click the link (above) for the meeting you are attending.
- 2. When requested, enter your name and email address.
- 3. Click "Join."
- 4. You are now in the "web" portion of the webinar.

*WebEx will automatically setup Meeting Manager the first time you join a meeting using WebEx. To save time, we strongly encourage you to setup prior to the meeting to ensure connectivity. To set up the meeting manager, click this link:* [https://nsf.webex.com/nsf/meetingcenter/mcsetup.php.](https://nsf.webex.com/nsf/meetingcenter/mcsetup.php)

## *If you cannot access the direct login link for the webinar, you can still login through WebEx.*

#### **To join the online meeting through the WebEx Website:**

- 1. Click NSF WebEx link[: https://nsf.webex.com.](https://nsf.webex.com/)
- 2. Enter the WebEx meeting ID (from the table above), then click "Join Meeting."
- 3. When requested, enter your name and email address and passcode; it is EPSCoR17!
- 4. Click "Join"

**Administrative Support:** If you have any questions about WebEx meeting access, please contact Liz Lawrence at least 24 hours prior to the webinar (Email: [elawrenc@nsf.gov;](mailto:elawrenc@nsf.gov) Phone: 703-292-8997)

#### **For Technical Assistance:**

- 1. Go to [https://nsf.webex.com/nsf/mc.](https://nsf.webex.com/nsf/mc)
- 2. On the left navigation bar, click "Support".

The playback of UCF (Universal Communications Format) rich media files requires appropriate players. To view this type of rich media file in the meeting, please check whether you have the players installed on your computer by going to [https://nsf.webex.com/nsf/systemdiagnosis.php.](https://nsf.webex.com/nsf/systemdiagnosis.php)